# Operating Instructions Fieldgate SFG500/SFM500 Operation as Asset Monitor

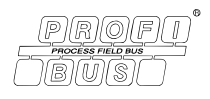

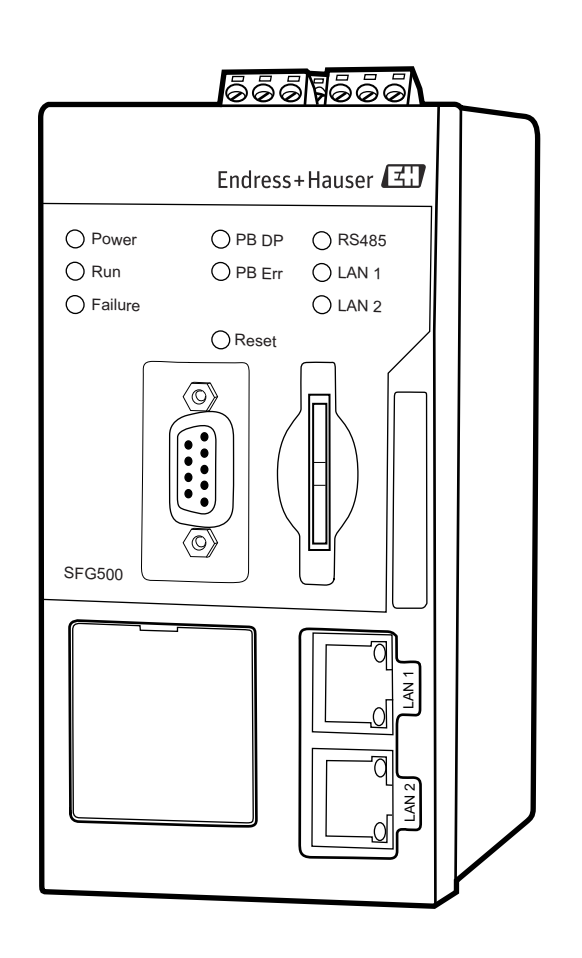

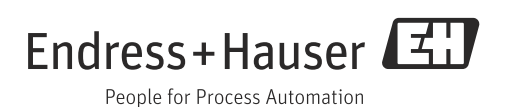

# Table of Contents

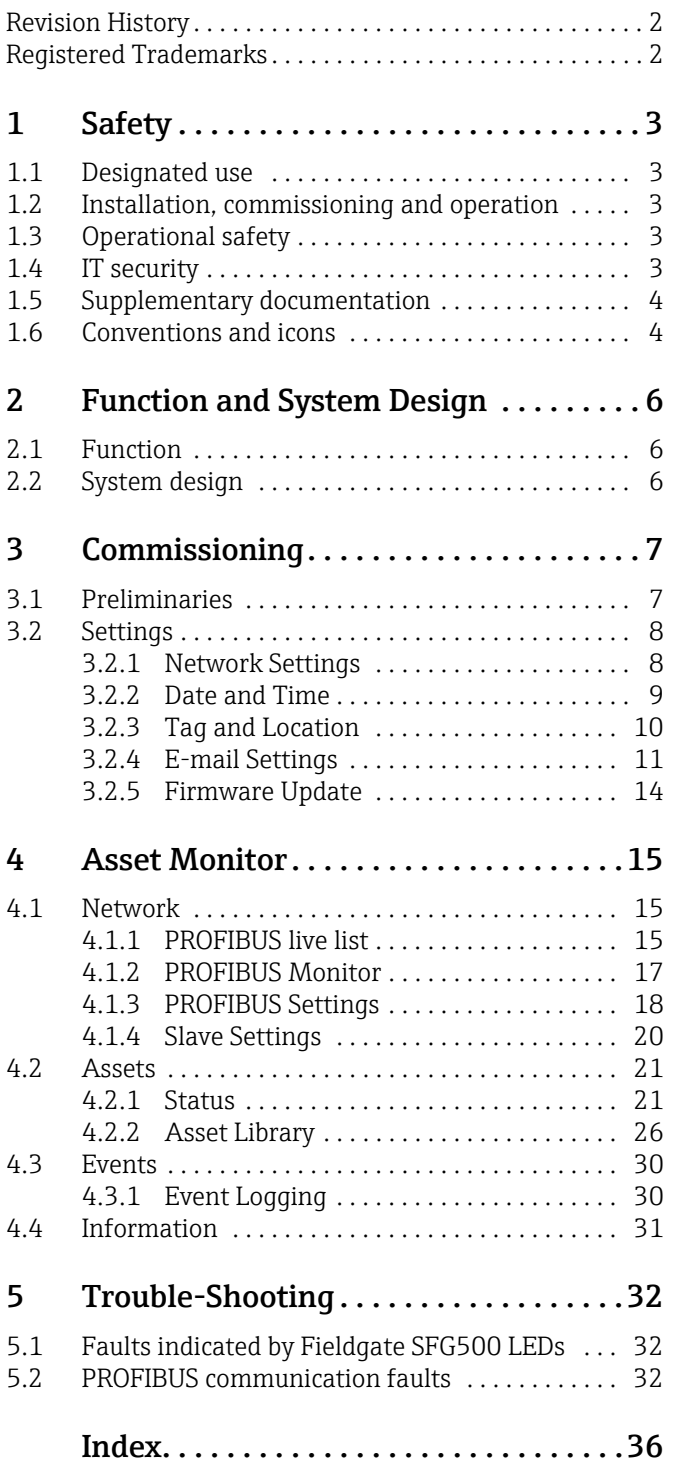

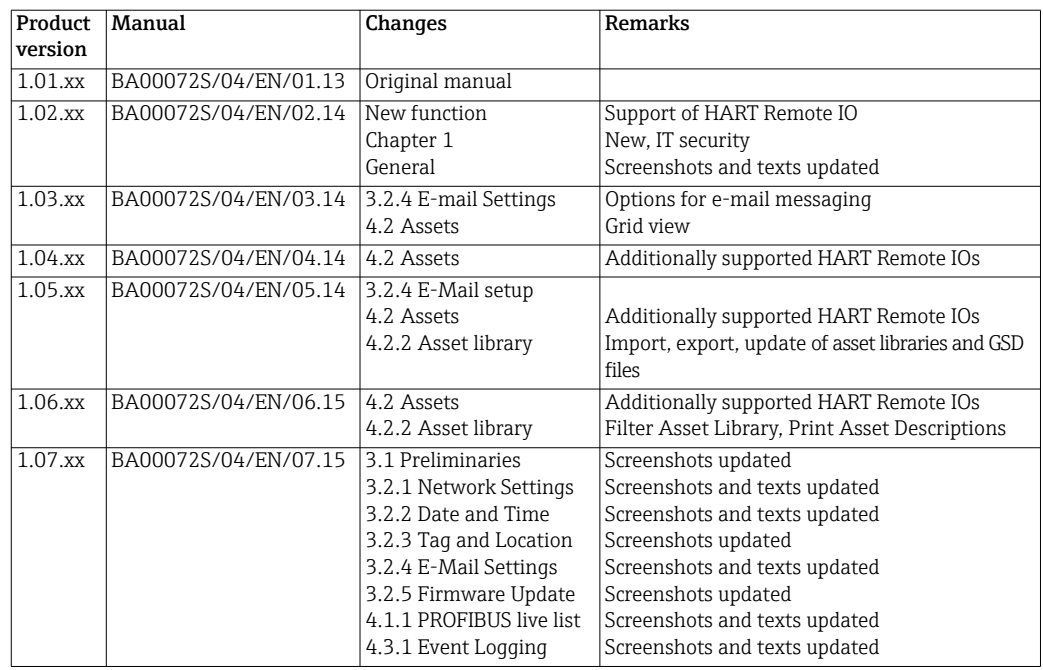

## Revision History

## Registered Trademarks

#### PROFIBUS®

Registered trademark of the PROFIBUS User Organisation, Karlsruhe Germany. MODBUS®

Registered trademark of MODBUS IDA, Hopkinton, MA, USA.

Microsoft $^\circ$ , Windows $^\circ$ , Windows 2000 $^\circ$ , Windows XP $^\circ$ , Windows 2003 Server $^\circ$ , Windows 2008 Server $^\circ$ ,Windows  $7^\circ$ , Windows Vista $^\circ$  and the Microsoft logo are registered trademarks of the Microsoft Corporation.

Acrobat Reader® is a registered trade mark of the Adobe Systems Incorporated.

All other brand and product names are trademarks or registered trademarks of the companies and organizations in question

# <span id="page-4-0"></span>1 Safety

## 1.1 Designated use

Fieldgate SFG500 is a system component that provides an independent access route to a PROFIBUS network. It may be used in a variety of applications that are supported by specific operating modes. The operating modes are determined by an optional memory card (Fieldgate Module SFM500).

With Fieldgate Module "Asset Monitor", Fieldgate SFG500 listens to PROFIBUS traffic and presents the results in its web server. The user is able to check the status of devices according to Namur NE 107. Events on the network can also be logged, and e-mails sent if particular conditions are met. Apart from setting PROFIBUS device addresses, Asset Monitor cannot be used to configure devices. In this case Fieldgate SFG500 must be used together with FieldCare as described in Operating Instructions BA00071S/04/EN.

## 1.2 Installation, commissioning and operation

Fieldgate SFG500 has been designed to operate safely in accordance with current technical safety and EU directives. Field devices, links, junction boxes, cables and other hardware used in conjunction with the Fieldgate SFG500 module must also be designed to operate safely in accordance with current technical safety and EU directives.

If devices are installed incorrectly or used for applications for which they are not intended, or if the Fieldgate SFG500 module is not configured correctly, it is possible that dangers may arise. For this reason, the system must be installed, connected, configured, operated and maintained according to the instructions in this and the associated manuals: personnel must be authorised and suitably qualified.

## 1.3 Operational safety

When using Fieldgate SFG500 as an Asset Monitor, the instructions in Chapter 1.3 of BA0070S/04/EN, Fieldgate SFG500: Installation and Commissioning, shall be observed.

## 1.4 IT security

We only provide a warranty if the device is installed and used as described in the Operating Instructions. The device is equipped with security mechanisms to protect it against any inadvertent changes to the device settings.

IT security measures in line with operators' security standards and designed to provide additional protection for the device and device data transfer must be implemented by the operators themselves.

## <span id="page-5-0"></span>1.5 Supplementary documentation

Table 1-1 indicates the documents, planned and realized, containing safety relevant information, installation, commissioning and operating instructions for Fieldgate SFG500 and its web server.

The manual PROFIBUS guidelines contains information on how to design and install a PROFIBUS network, in particular on how to ground the network in order to avoid electromagnetic interference on the bus.

All documentation available at the time of release is included on the Fieldgate SFG500 CD-ROM and can be installed by default in Start=>Programs=>Endress+Hauser=Fieldgate SFG500=>Manuals from it.

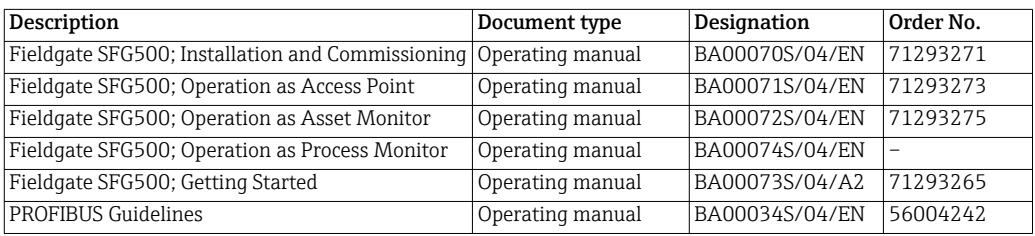

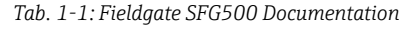

## 1.6 Conventions and icons

In order to highlight safety relevant or alternative operating procedures in the manual, the following conventions have been used, each indicated by a corresponding icon in the margin.

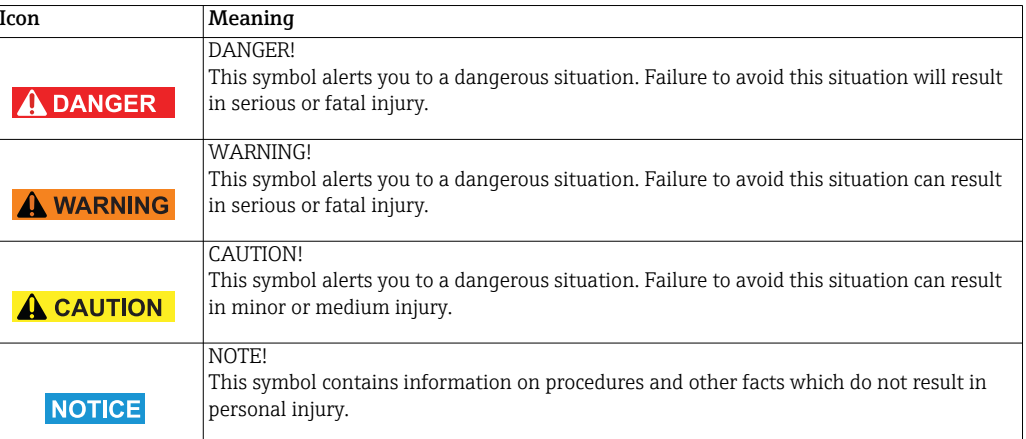

#### Explosion protection

Safety conventions

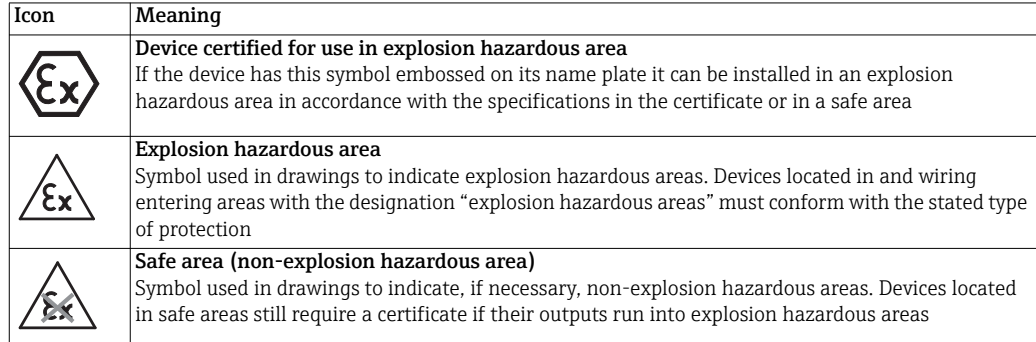

#### Electrical symbols

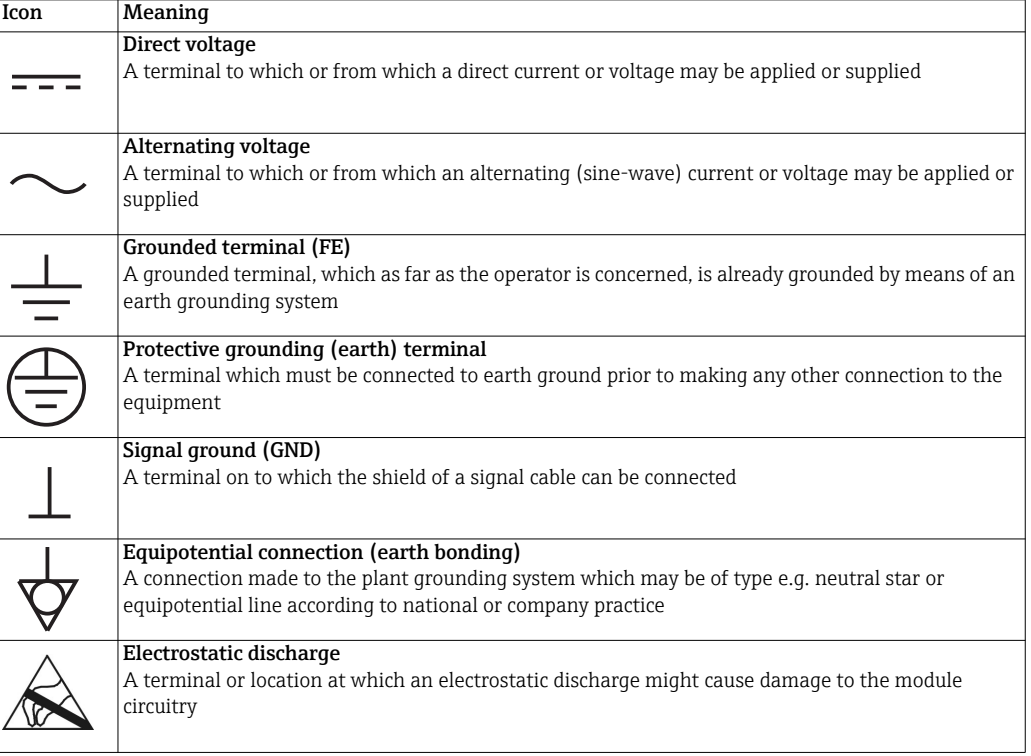

# 2 Function and System Design

## 2.1 Function

The Asset Monitor functionality of Fieldgate SFG500 is obtained when a Fieldgate Module SFM500 with corresponding software is inserted in its memory card slot. In Asset Monitor mode, Fieldgate uses its parallel path to a PROFIBUS DP network to monitor traffic, build up a list of the bus participants and to monitor bus events. It offers the following functions:

- Live list of all device on the bus with status information to Namur NE 107
- Audit trail of device events with type of event and time stamp
- E-mail notification of device events

When Fieldgate SFG500 is operating in Asset Monitoring mode, it can still be used together with FieldCare. The additional functions are presented in the "Embedded Web Server" feature of the SFG500 DTM, see Operation Instructions BA00071S/04/EN, Fieldgate SFG500: Operation as Access Point.

## 2.2 System design

Fig. 2.1 shows Fieldgate SFG500 operating as an Asset Monitor in a PROFIBUS network.

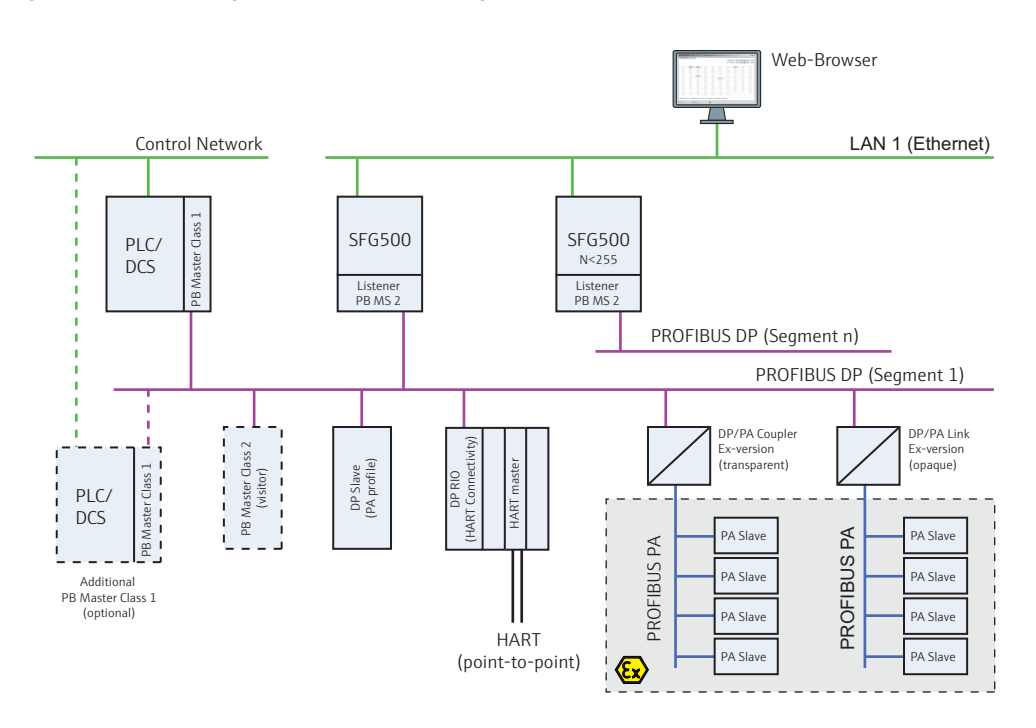

*Fig. 2-1: System architecture for Fieldgate SFG500 operating as an asset monitor*

The control network comprises one or more PLCs or DCSs and one or more PROFIBUS DP segments. Connected to the PROFIBUS DP segment are PROFIBUS DP slaves, Remote I/Os and segment couplers or links. Through its Ethernet port (LAN1), Fieldgate SFG500 allows a Web browser access to the information it has collected. If there is more than one segment in the PROFIBUS DP network, a separate Fieldgate SFG500 is required for each.

# 3 Commissioning

#### NOTE!

**NOTICE** 

- This section describes the steps to physically commission Fieldgate SFG500 for use as a asset monitor only.
- General commissioning for use is described in BA00070S/04/EN, Fieldgate SFG500: Installation and Commissioning, commissioning for other modes in the associated manual, see Chapter 1.4.
- The manual assumes that the Fieldgate battery has been inserted and the network is up and running.

## 3.1 Preliminaries

Install and commission Fieldgate SFG500 as described in Operating Instructions BA00070/04/EN, Fieldgate SFG500: Installation and Commissioning.

- 1. Install/wire up Fieldgate SFG500 as described in Chapters 4/5 of the above manual
- 2. Commission Fieldgate SFG500 as described in Chapter 7.2 of the above manual
	- Ensure that Fieldgate Module SFM500 is correctly inserted into the card slot
- 3. Connect the laptop to the LAN2 port of Fieldgate SFG500
	- If appropriate disable the proxy server used by your internet browser as described in Chapter 7.1.2 of the above manual
	- Connect to Fieldgate using the address 192.168.253.1
	- Change the address of the LAN1 port of Fieldgate SFG500 to the one you require
- 4. Complete the commissioning of Fieldgate as described in Chapter 7.2.5 to 7.2.7.
- 5. When commissioning is complete, Fieldgate SFG500 can be accessed thorough its LAN1 using the address set up in Step 3

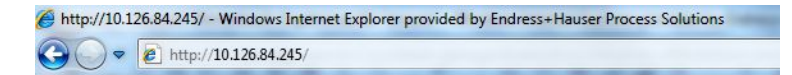

- 6. On the start page, press Login in the top right hand corner to disable write protection: – Enter a User Name (default  $=$  admin) and Password (default  $=$  admin)
	- Write protection remains disabled until Logout is pressed or the Web browser is closed

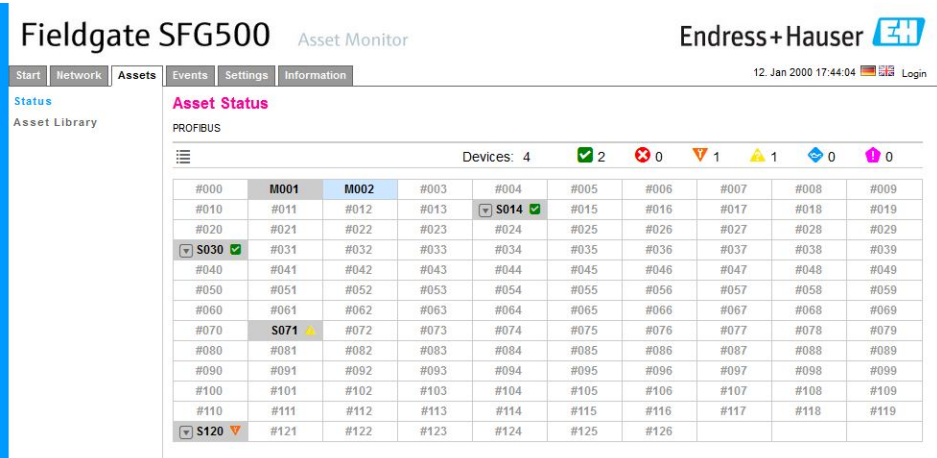

7. You can now commission the asset monitor

## <span id="page-9-0"></span>3.2 Settings

### 3.2.1 Network Settings

#### NOTE!

L

**NOTICE** 

• If you have commissioned Fieldgate SFG500 in accordance with Operating Instructions BA00070S/04/EN, Fieldgate SFG500: Installation and Commissioning, the IP address of the LAN1 will be already set.

For all operating modes, the IP address of LAN1 must be set to one reachable by the other system components

1. Open the Settings menu by clicking on the Settings tab of the Web Server – Select Network Settings

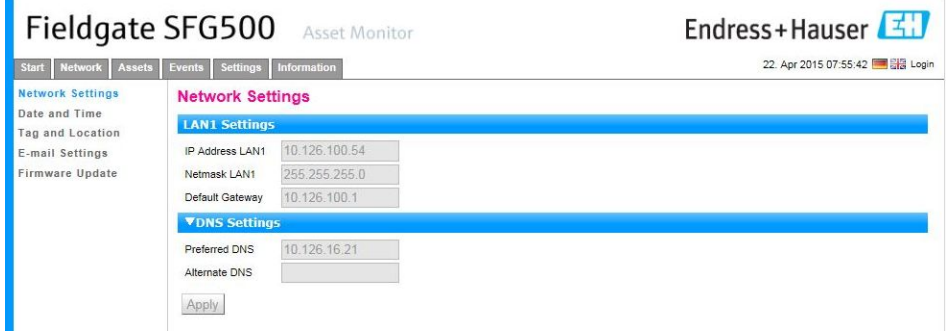

- 2. Enter the desired IP Address, Network Mask and Default Gateway
	- Press Apply to apply the changes to Fieldgate SFG500

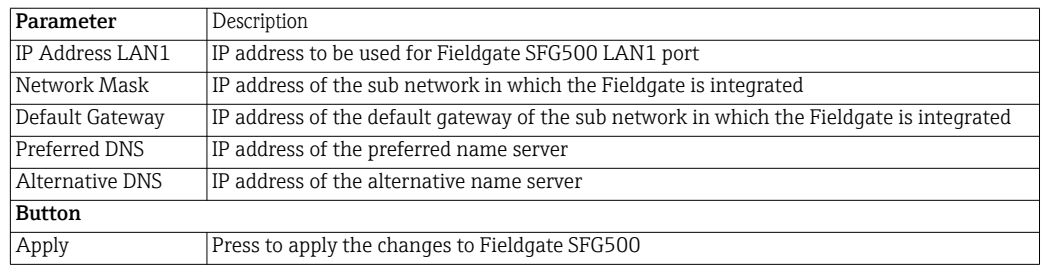

Network Setting parameters

#### 3.2.2 Date and Time

#### NOTE!

- **NOTICE**
- If you have commissioned Fieldgate SFG500 in accordance with Operating Instructions BA00070S/04/EN, Fieldgate SFG500: Installation and Commissioning, the time and date will be already set.
- It is recommended to initially adjust the system time manually, e.g. via implementation of PC settings. Subsequently activate the automatic time synchronization.

The date and time stored in the Fieldgate can also be changed in the Settings tab

<span id="page-10-0"></span>1. Open the Settings menu by clicking on the Settings tab of the Web Server – Select Date and Time

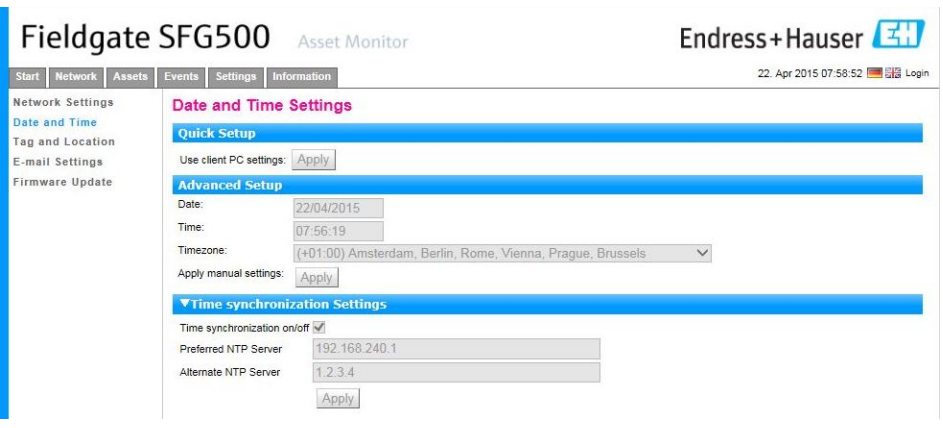

2. Either in Quick Setup, press Apply to apply the settings of the connected computer to Fieldgate SFG500 or

in Advanced Setup, enter a Time, Date and Timezone and press Apply to apply the changes to Fieldgate SFG500

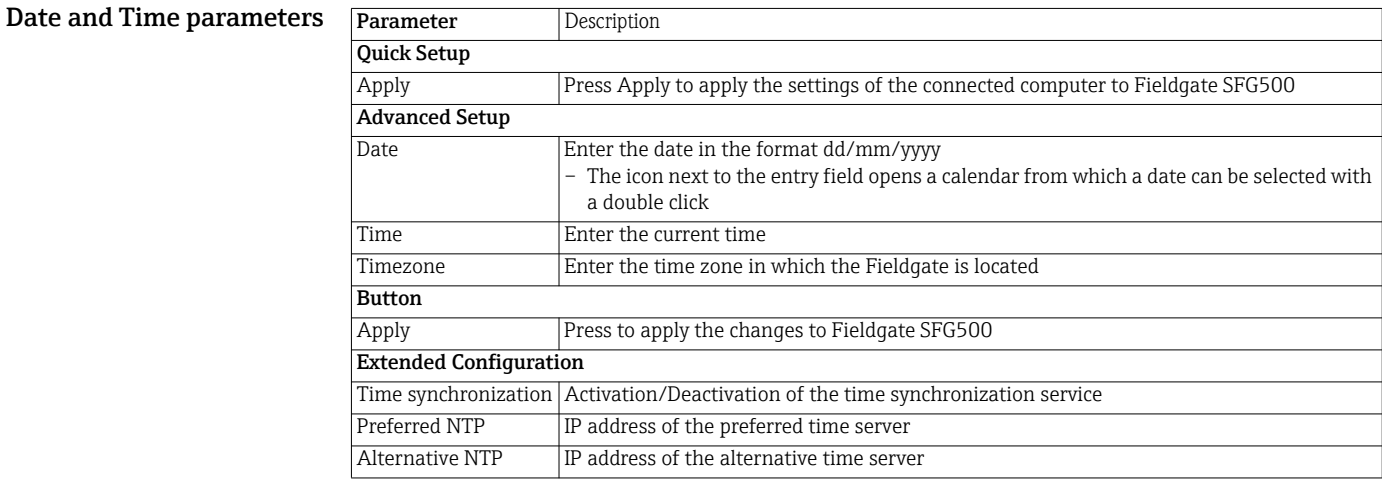

### 3.2.3 Tag and Location

Tag and Location displays the Fieldgate Device Tag and allows user information on its location etc. to be stored in the Fieldgate

- <span id="page-11-0"></span>1. Open the Settings menu by clicking on the Settings tab of the Web Server
	- Select Tag and Location

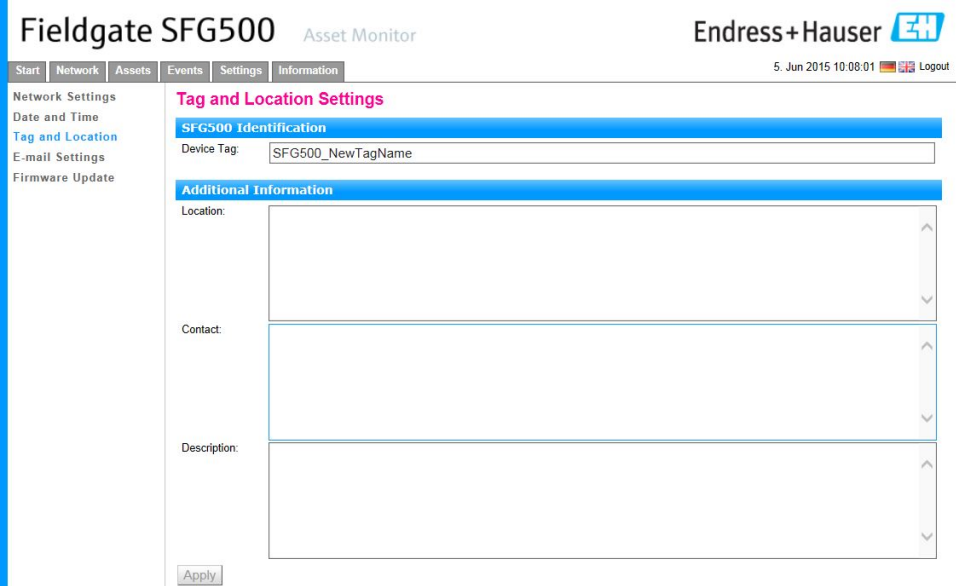

- 2. Enter a Fieldgate Location, Contact and Description as required
- 3. Press Apply to apply the changes to Fieldgate SFG500

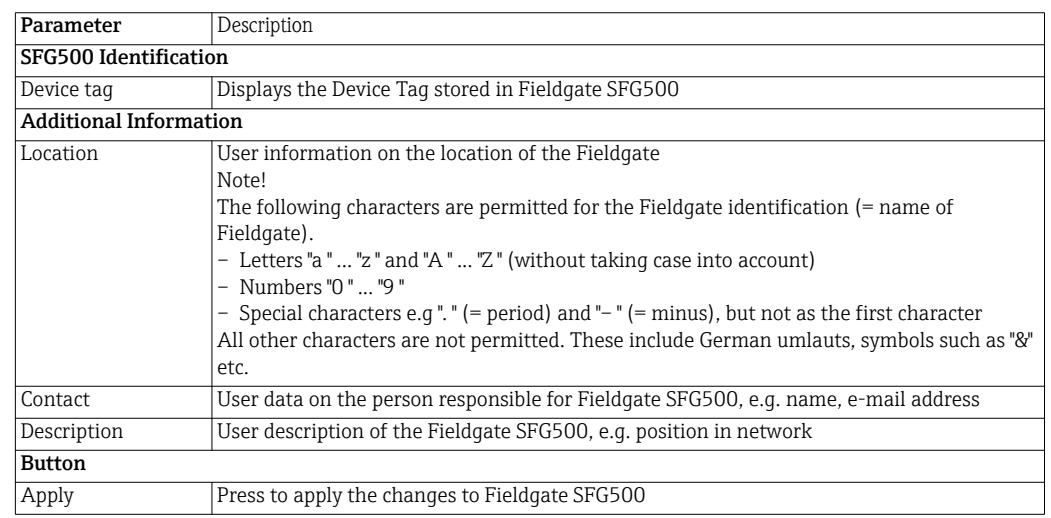

#### Tag and Location parameters

### 3.2.4 E-mail Settings

E-mail Settings allows setting the messaging services for device and bus incidences.

<span id="page-12-0"></span>1. Open the Settings menu by clicking on the Settings tab of the Web Server – Select E-mail Settings

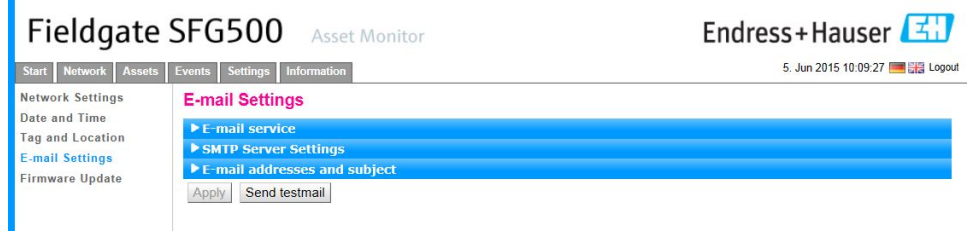

2. Enter the data for E-mail service.

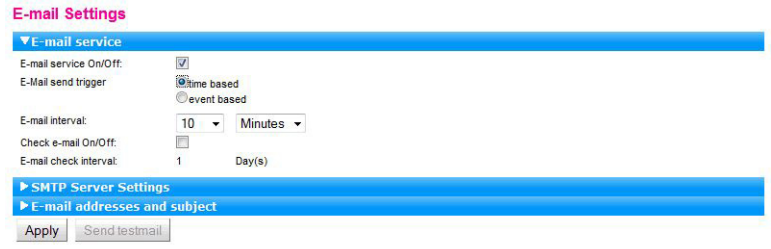

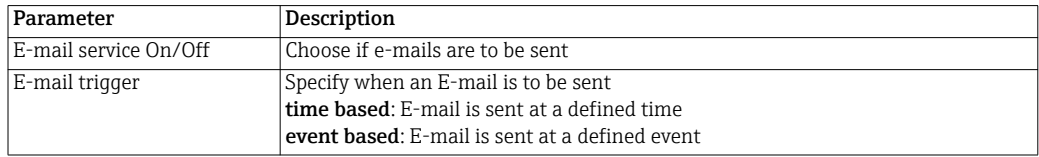

#### 2.1 Options for time based e-mail messaging

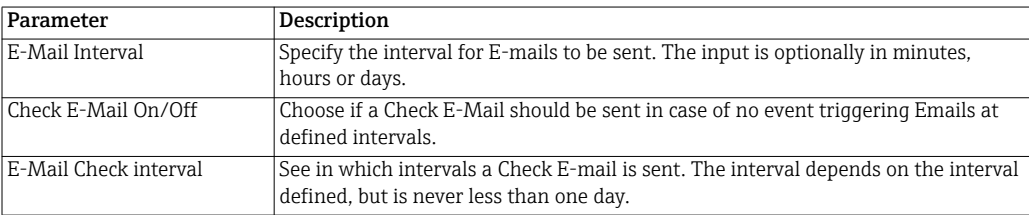

#### 2.2 Options for event based E-Mail messaging

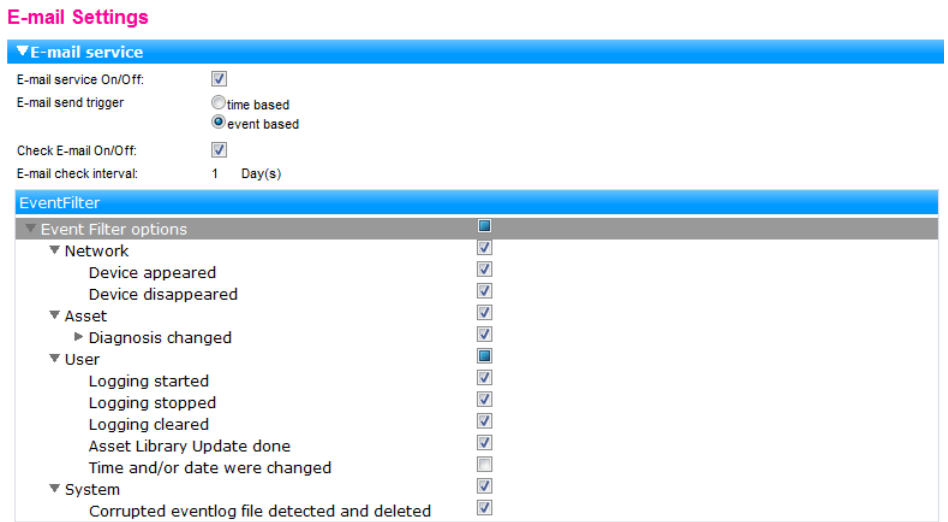

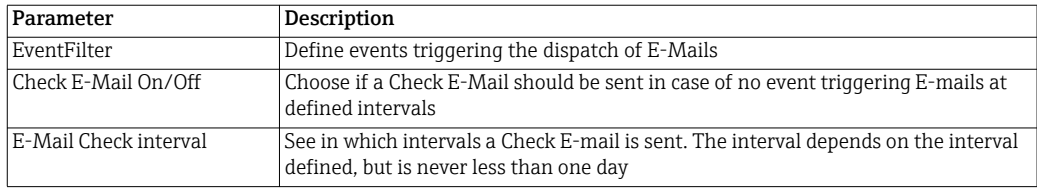

#### 3. Enter the SMTP Server Settings and the E-mail addresses and subject, see below

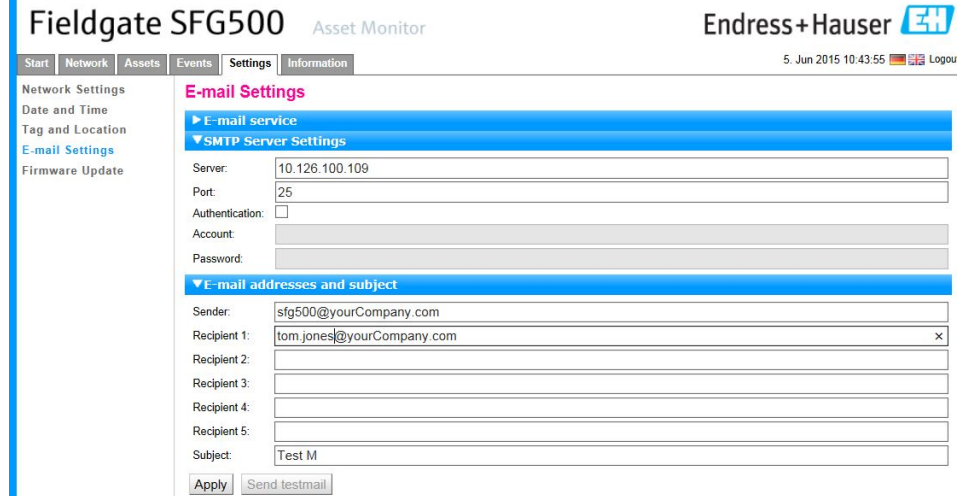

4. Press Apply to apply the changes to Fieldgate SFG500

'n

5. Press Send testmail to check whether the settings are correct – If necessary change the settings and confirm with Apply

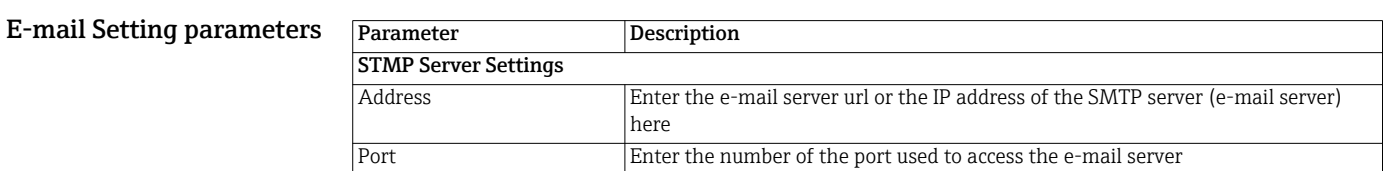

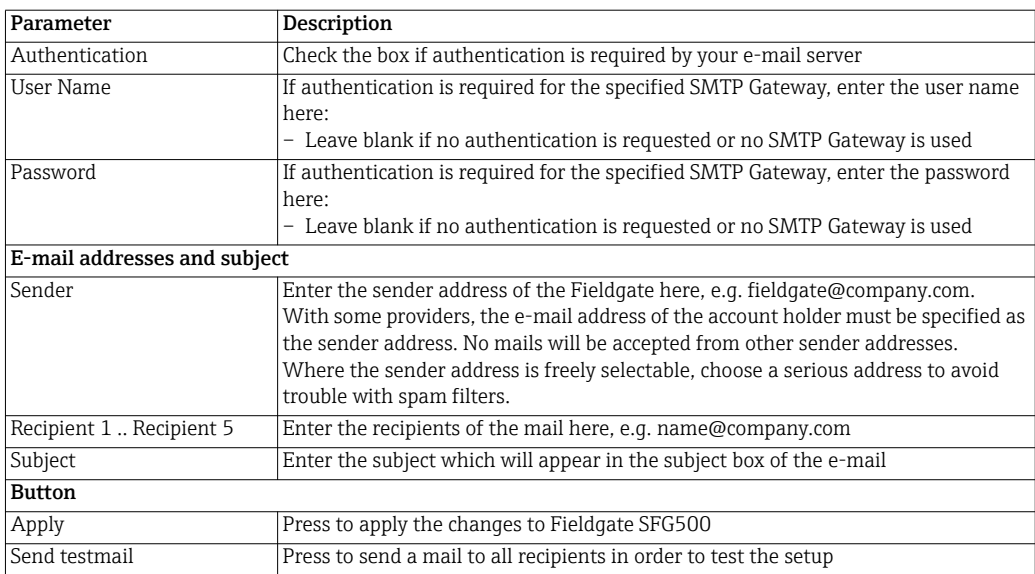

### 3.2.5 Firmware Update

The latest firmware version can be supplied as a file must be downloaded through the Web browser as follows.

<span id="page-15-0"></span>1. Open the Settings menu by clicking on the Settings tab of the Web Server – Select Firmware Update.

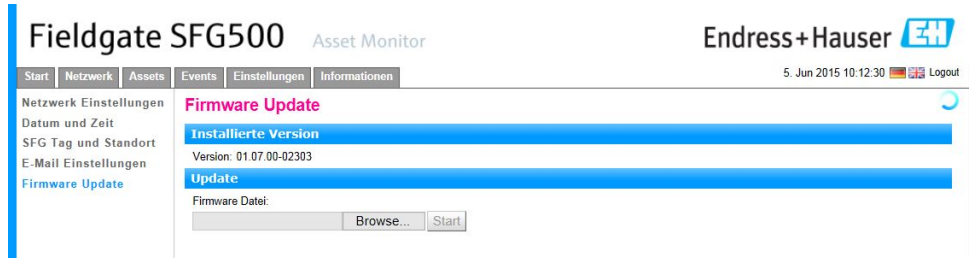

- 2. Press Browse and navigate to the folder where the firmware file has been saved – Select the file then press **Open** to place it in the entry field.
- 3. Press Start to download the firmware to Fieldgate SFG500.
- 4. After download Fieldgate SFG500 will automatically shut down and reboot with the new firmware.

## 4 Asset Monitor

## 4.1 Network

### 4.1.1 PROFIBUS live list

The PROFIBUS live list shows all devices that can be seen by the selected Fieldgate SFG500 when it is listening to the bus. If the listener was active during the initialization of the slaves, the slave ID is shown.

Grid View 1. Open the Network menu by clicking on the Network tab.

#### <span id="page-16-1"></span><span id="page-16-0"></span>2. Click on PROFIBUS live list

– The SFG500 PROFIBUS Live List window opens:

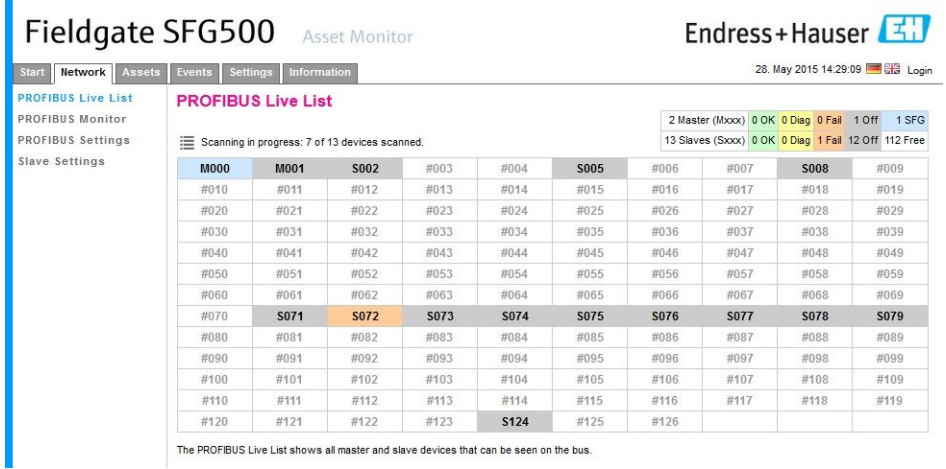

The PROFIBUS Live List shows all master and slave devices that can be seen on the bus.

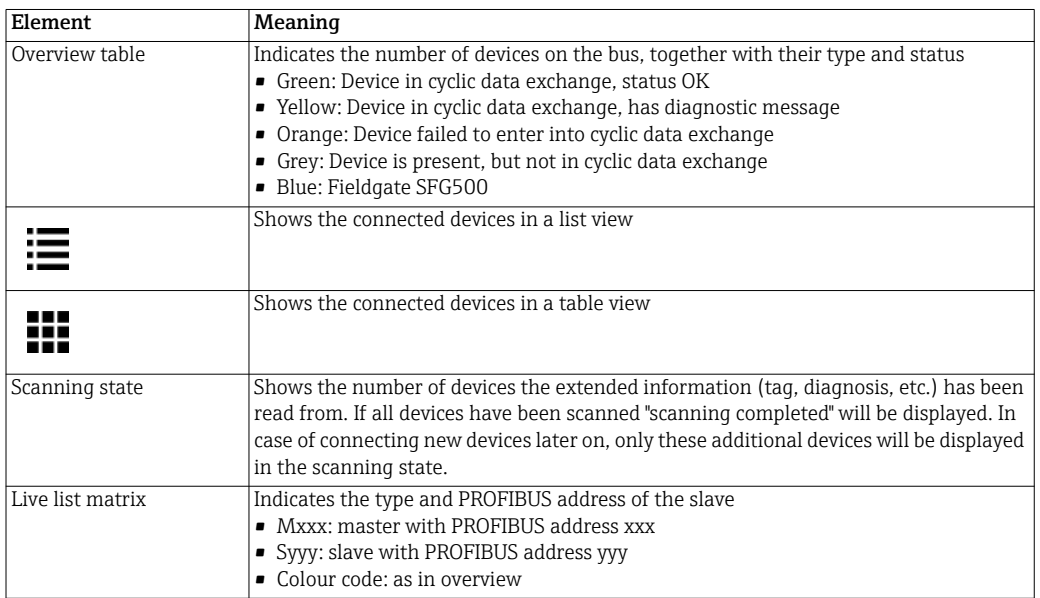

- List View 4. Click the button List View to display a list of connected devices
	- Click on a device to show its details
	- Click the button Table View to return to the view above

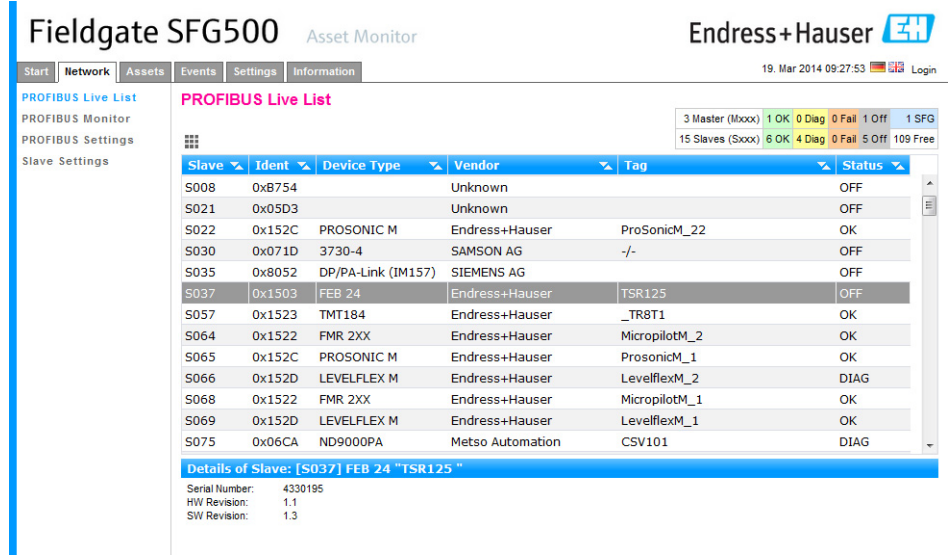

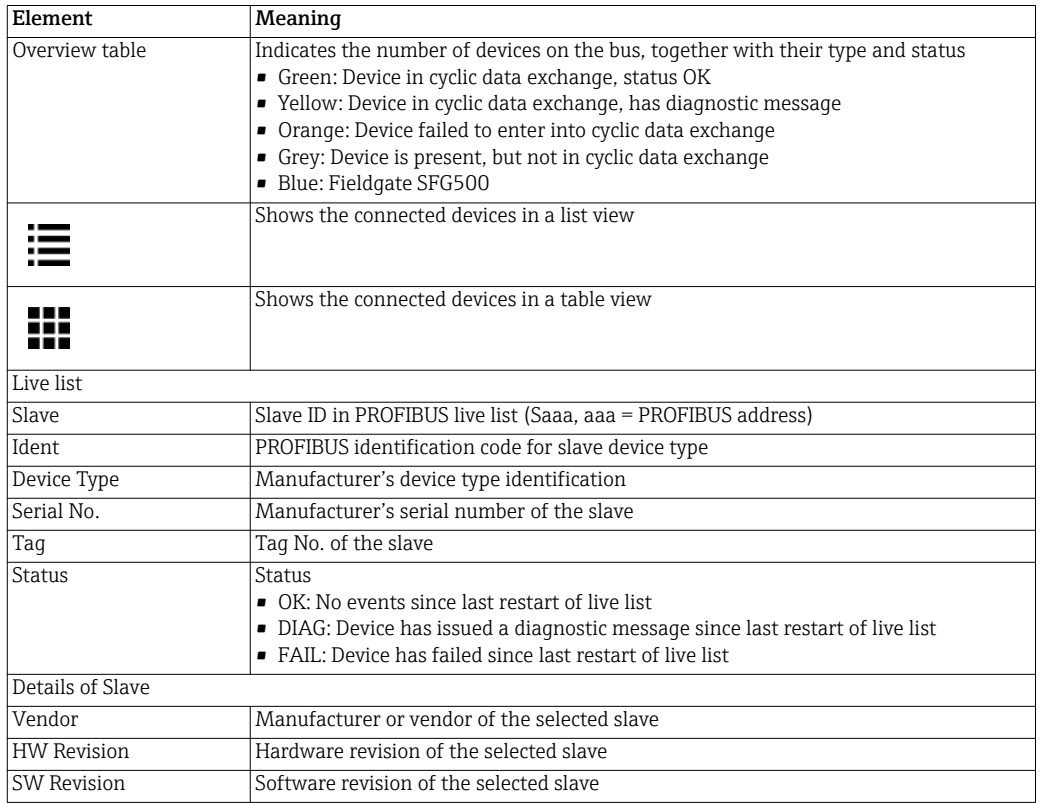

#### 4.1.2 PROFIBUS Monitor

- <span id="page-18-0"></span>1. Open the Network menu by clicking on the Network tab
- <span id="page-18-1"></span>2. Click on PROFIBUS Monitor
	- The PROFIBUS Monitor window opens:

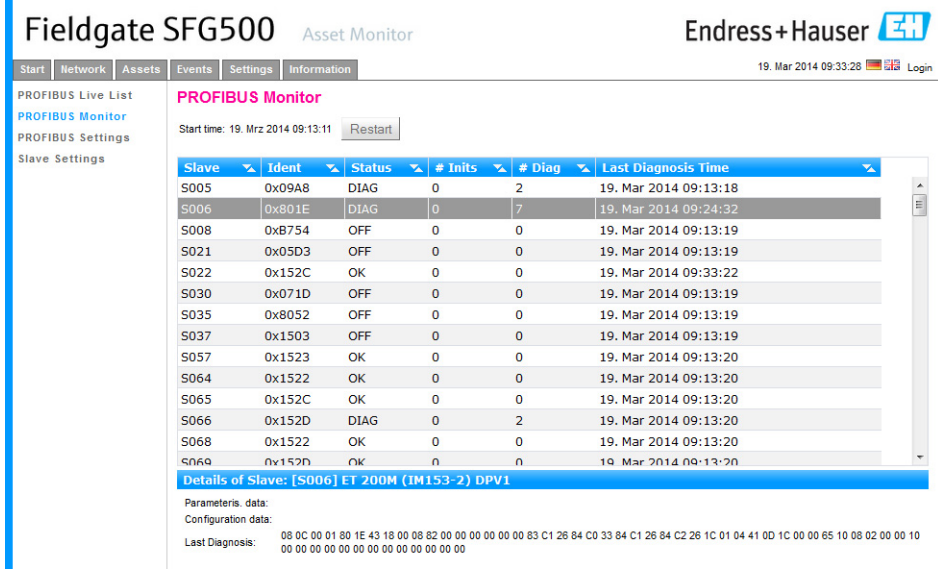

#### 3. The parameters have the following significance:

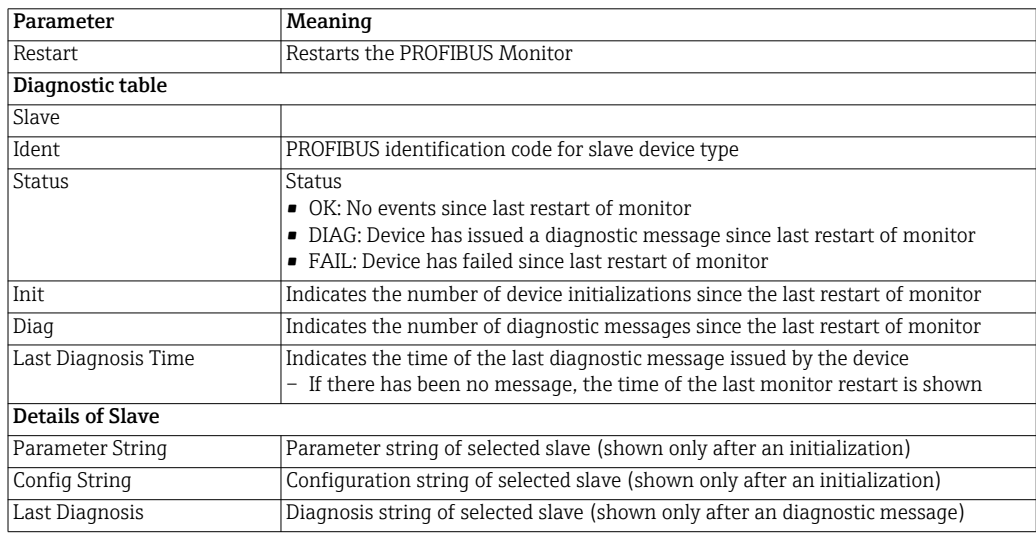

#### 4.1.3 PROFIBUS Settings

#### NOTE!

#### **NOTICE**

• The set up of Fieldgate SFG500 is described in Chapter 7.2.7 of Operating Instructions BA00070S/04/EN, Fieldgate SFG500 Installation and Commissioning

The PROFIBUS settings list shows the detected baudrate, the PROFIBUS address of the selected Fieldgate and detected bus parameters used by the Class 1 master. The window can be used to change the bus parameters, however, it is important to note that all the PROFIBUS DP devices, including couplers and links, connected to a particular network must have the same communication settings

- <span id="page-19-0"></span>1. Open the Network menu by clicking on the Network tab
- <span id="page-19-1"></span>2. Click on PROFIBUS Settings
	- The SFG500 PROFIBUS Settings window opens:

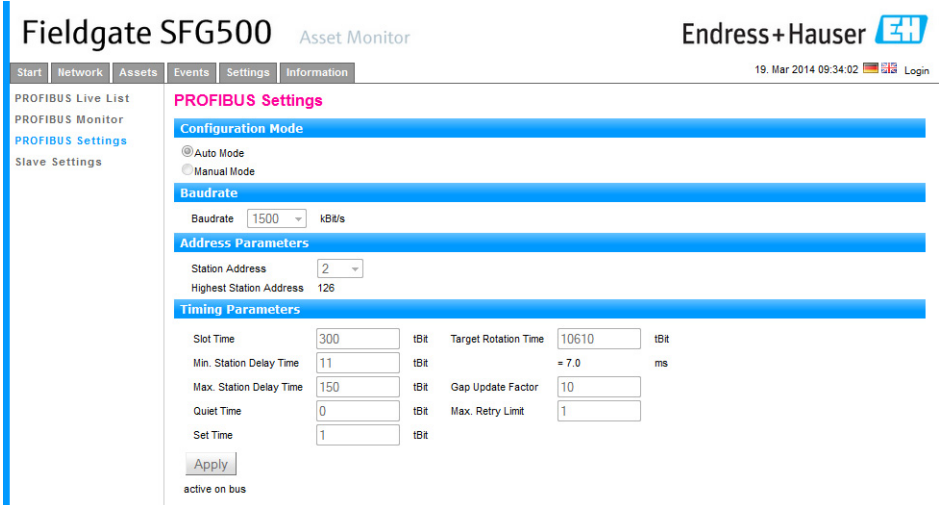

3. The parameters have the following significance:

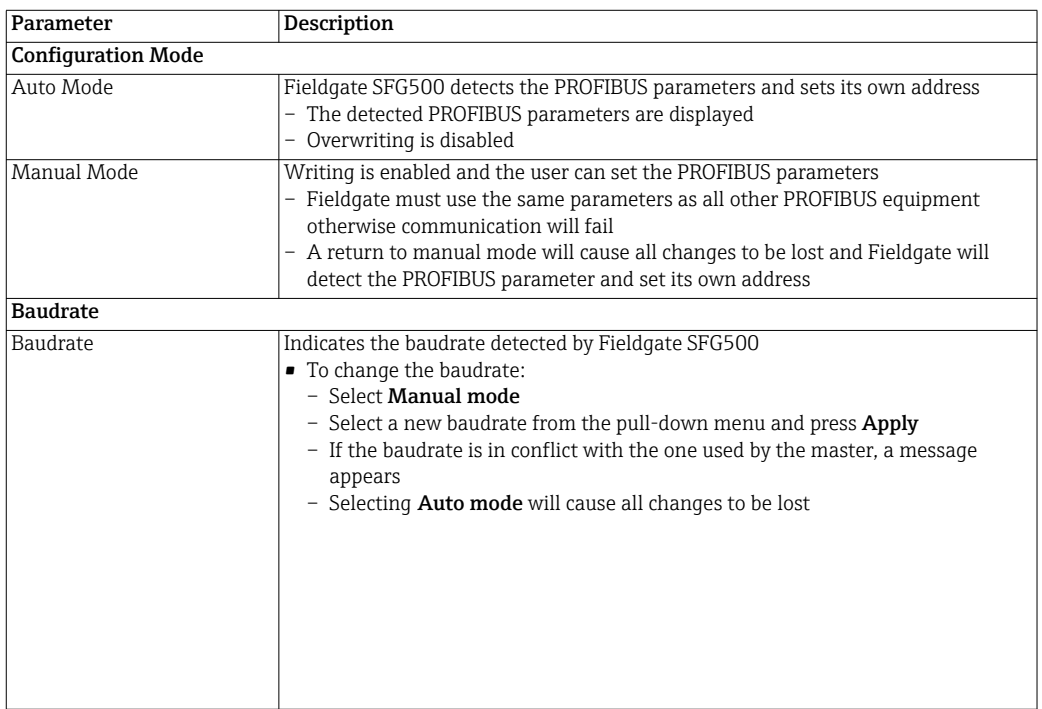

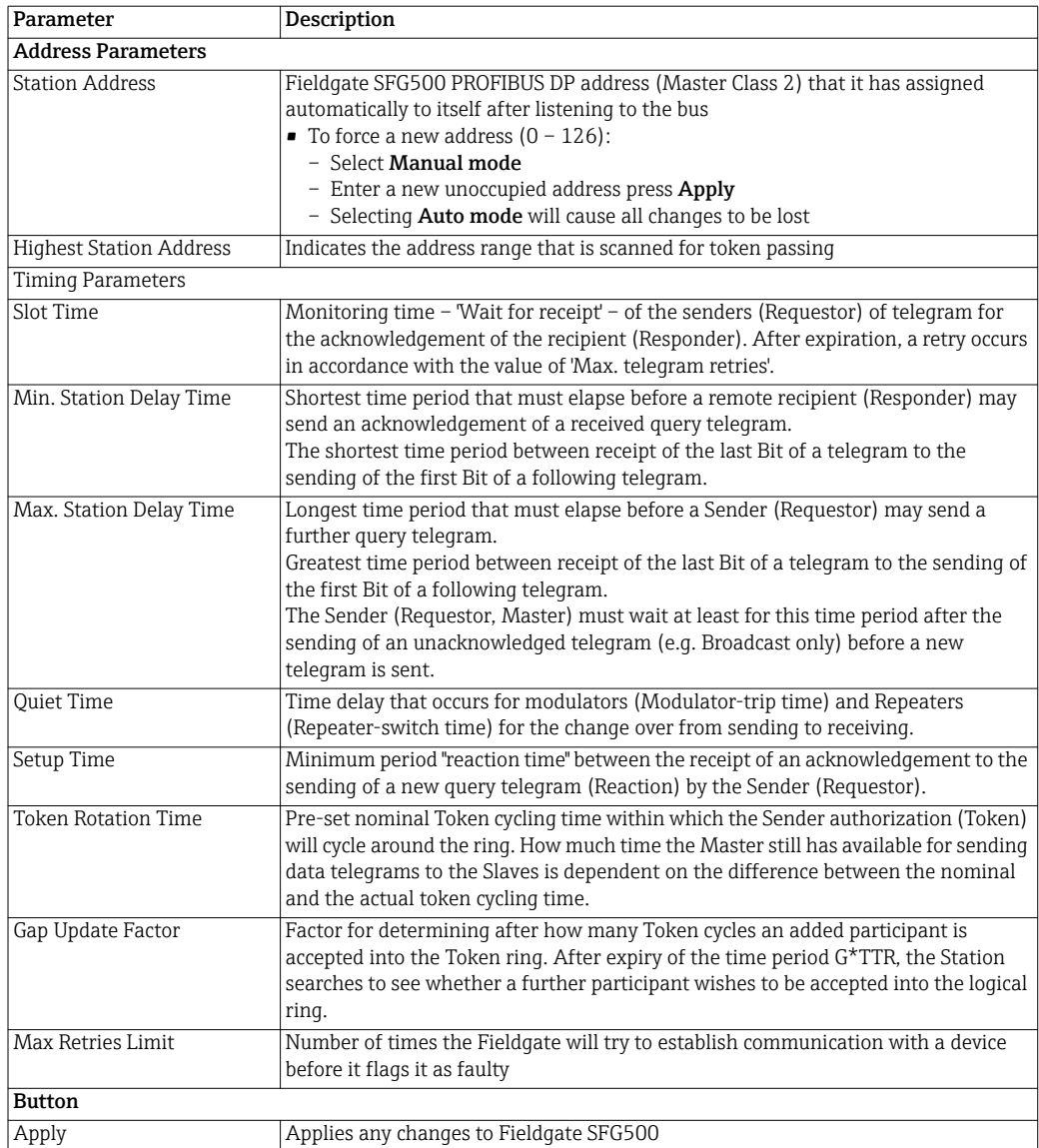

#### 4.1.4 Slave Settings

#### NOTE!

**NOTICE** 

• For a fully operational system, an address change may result in a host application "losing" the device concerned. In this case, the application must be reconfigured with the new address to ensure that it functions correctly.

Slave Settings allows the user to change the address of the selected PROFIBUS device, e.g. during commissioning of the network.

- <span id="page-21-0"></span>1. Open the Network menu by clicking on the Network tab
- <span id="page-21-1"></span>2. Click on Slave Settings
	- The PROFIBUS slave settings window opens:

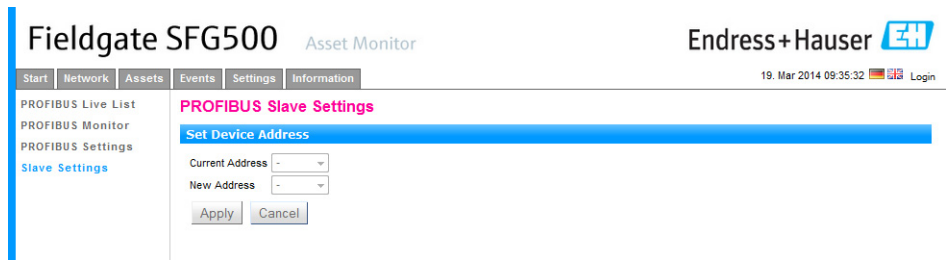

- 3. Select the address of the device whose address must be changed from the Current Address drop-down menu
- 4. Select the address the device should be given in the New Address drop-down menu
- 5. Press Apply to write the change of address to the device
	- Pressing Cancel will discard all changes and leave the device with its old address
	- A possible reason for a failure to change an address is that the device is locked

## 4.2 Assets

#### 4.2.1 Status

Asset Status List displays the current status of the PROFIBUS devices on the bus segment connected to Fieldgate SFG500. The status is categorized according to NAMUR NE 107.

- <span id="page-22-0"></span>1. Open the Asset menu by clicking on the Asset tab
- <span id="page-22-1"></span>2. Click on Asset Status List
	- The Asset Status List window opens

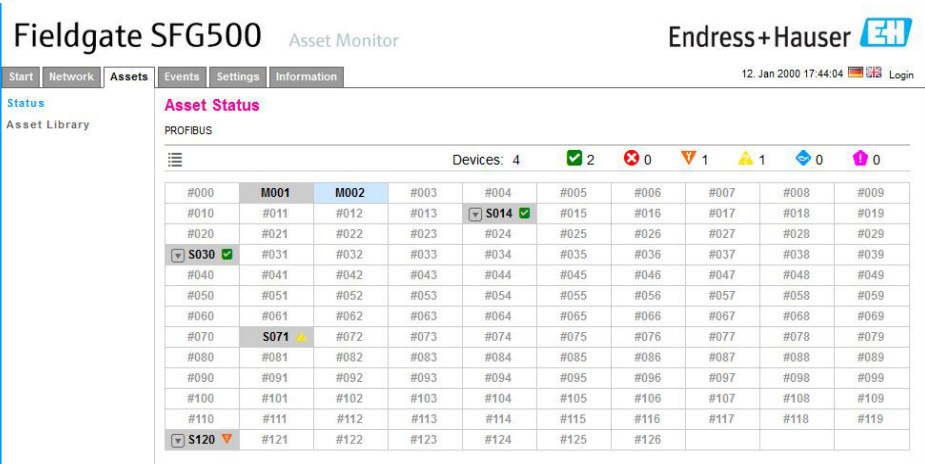

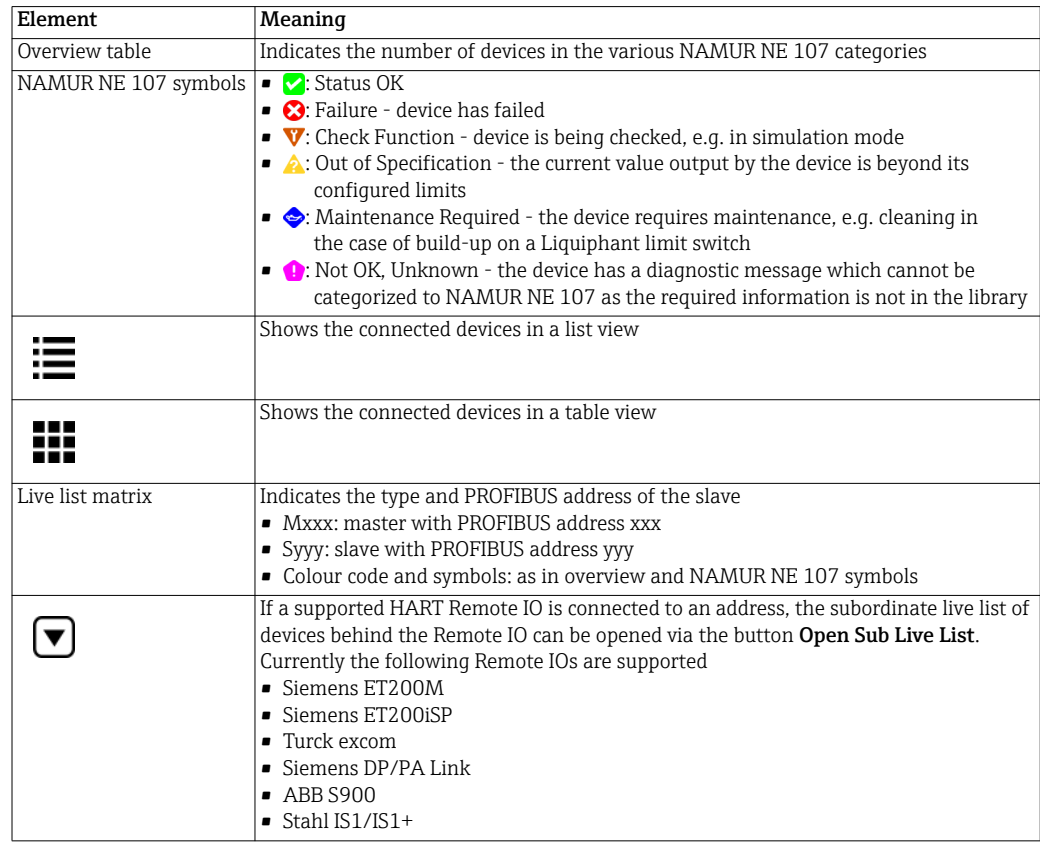

- List View 1. Click the button List View to display a list of connected devices
	- Click on a device to show its details
	- Click the button Table View to return to the view above

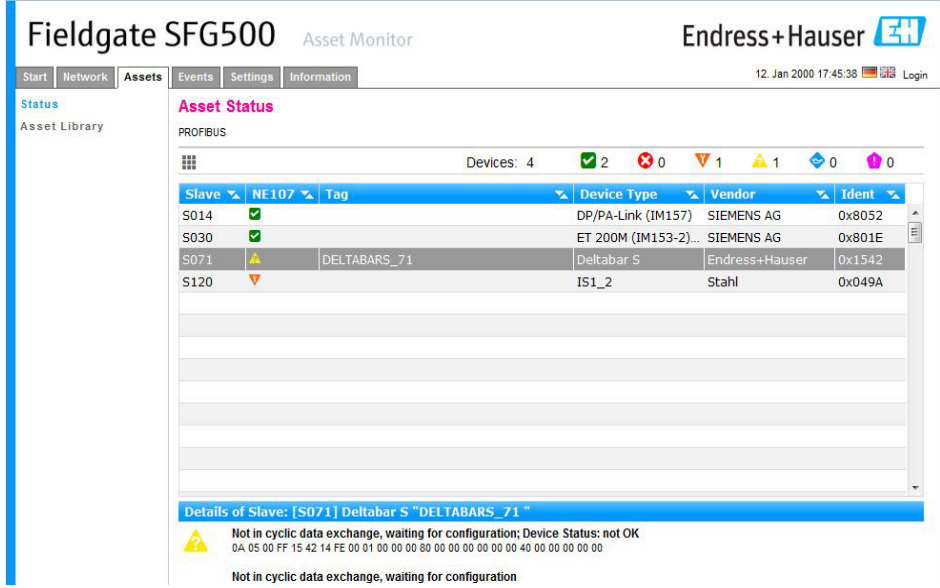

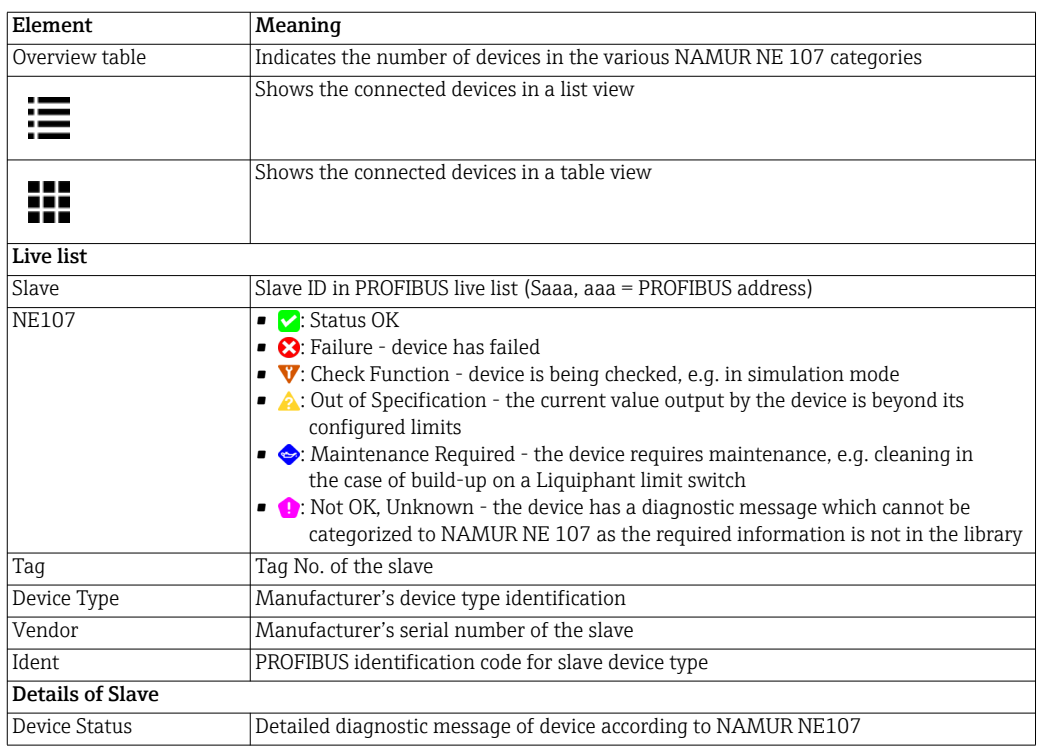

Open Sub Live List 1. Click the button Open Sub Live List, to view the subordinate live list. – List View.

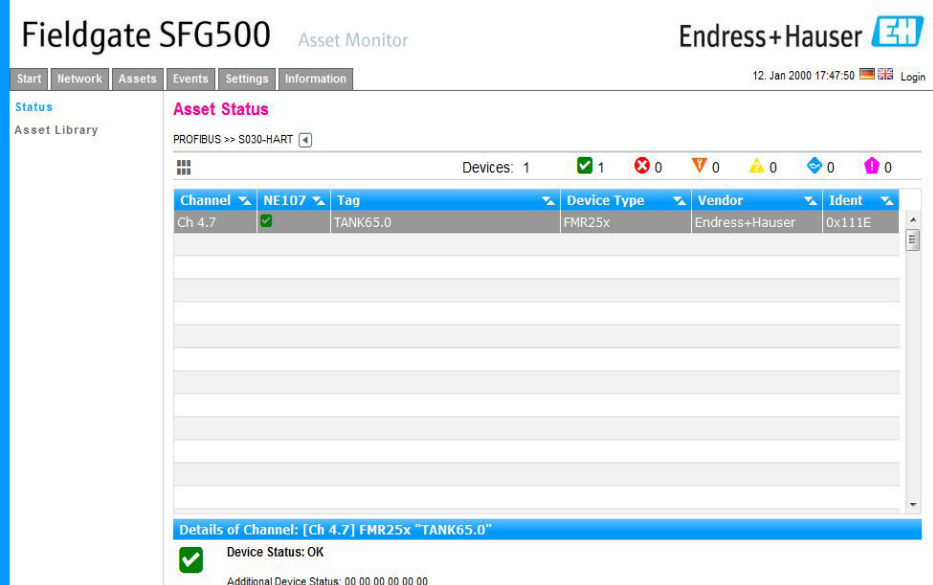

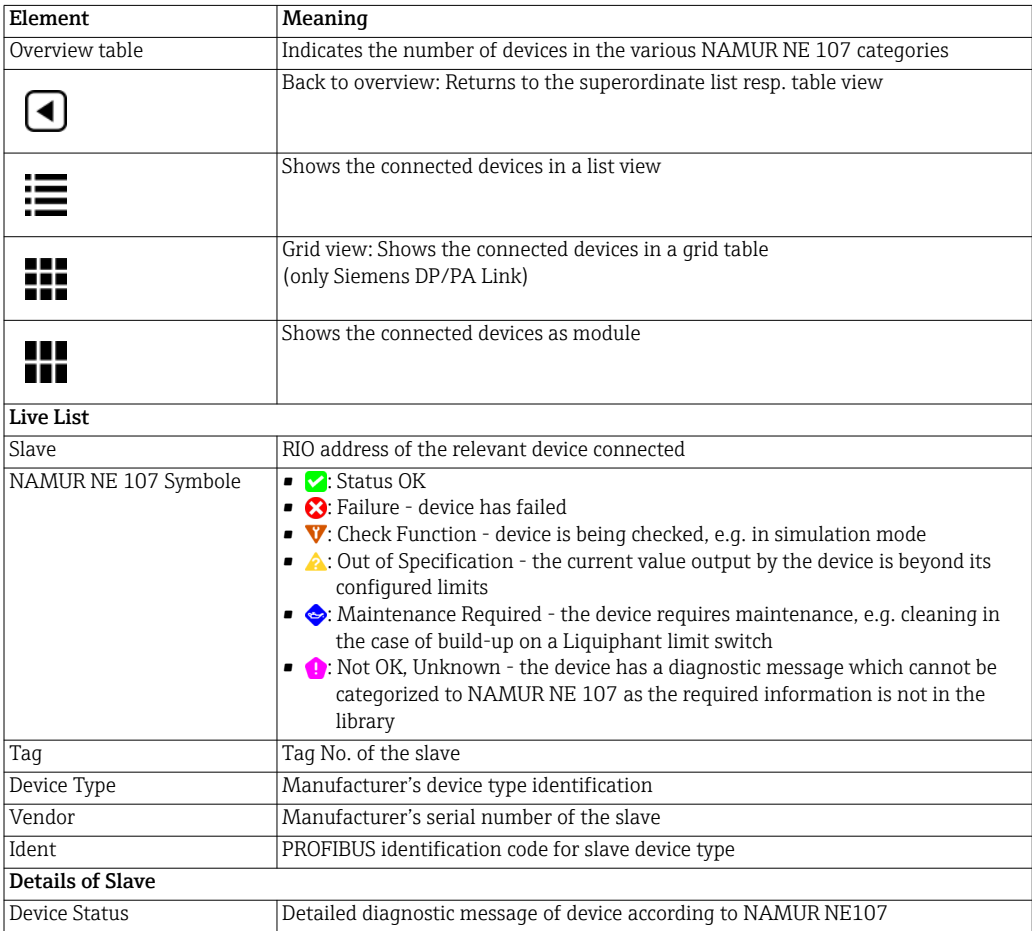

#### Open Sub Live List 1. Click the button Module, to view the subordinate live list as module.

– Module View.

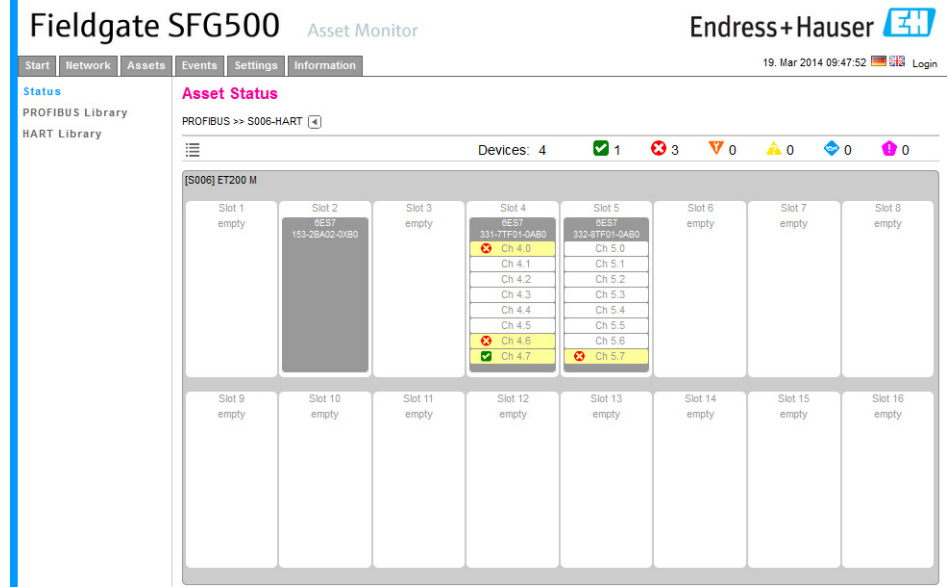

This view shows the usually modular composition of a Remote IO. The supported HART modules are depicted in the corresponding slots. A module with connected HART device is color marked in the relevant channel.

The following color states are possible:

- Green: device is in cyclic data exchange; status OK.
- Yellow: device is in cyclic data exchange; diagnostic message pending.
- Orange: device could not join cyclic data exchange.
- White: no device connected.

Additionally the device condition per channel is shown as NAMUR NE 107 symbol:

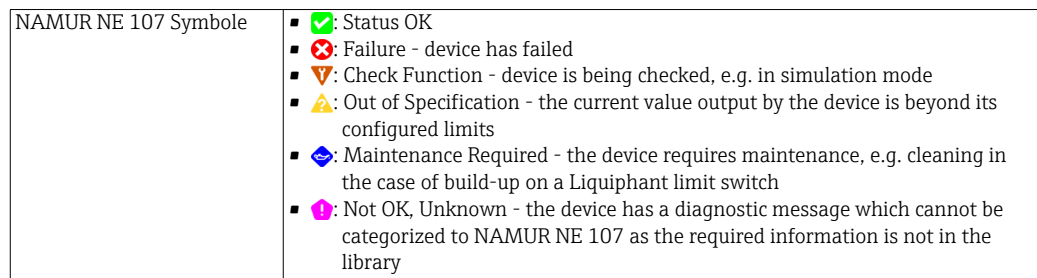

Open Sub Live List 2. Siemens DP/PA Link: Click the button Grid View, to changeover to grid table. – Grid View.

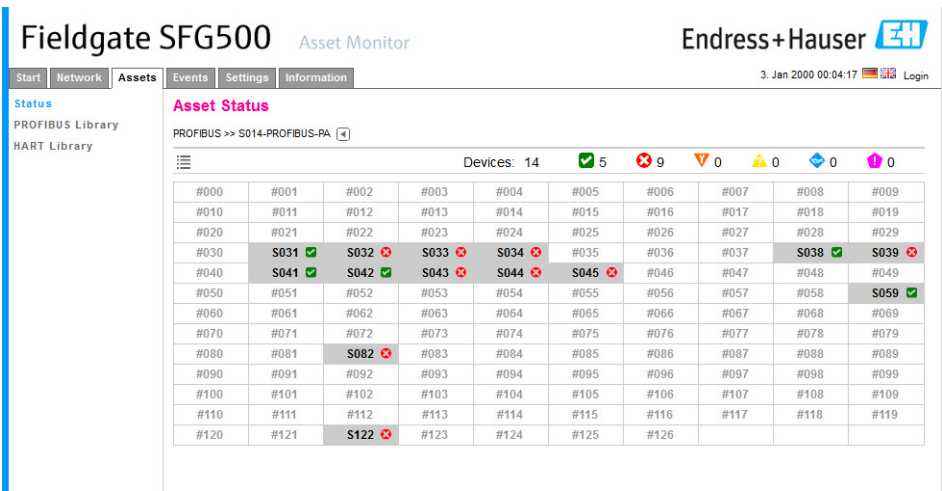

The table comprises all devices behind the Siemens DP/PA Link chosen. Depening on the link conguration it is possible it shows up itself. The details of the individual parameters are to be found in the table for the Asset Status Grid.

Additionally the device condition per slave is shown as NAMUR NE 107 symbol:

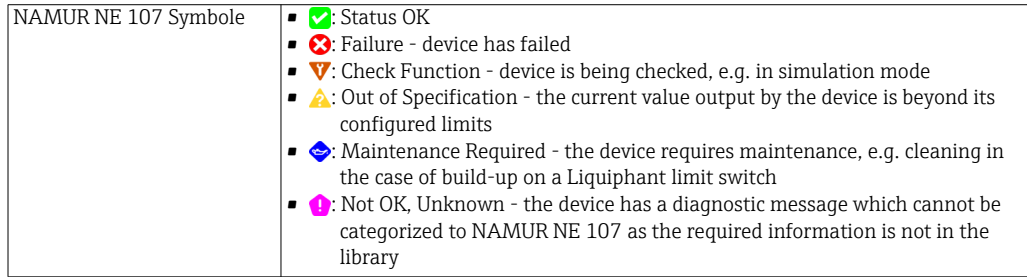

#### 4.2.2 Asset Library

Asset Library displays a list of the devices that are stored in the library and which have NAMUR NE 107 capabilities.

- <span id="page-27-0"></span>1. Open the Asset menu by clicking on the Asset tab
- <span id="page-27-1"></span>2. Click Asset Library
	- The content of the relevant library will be displayed as a list.

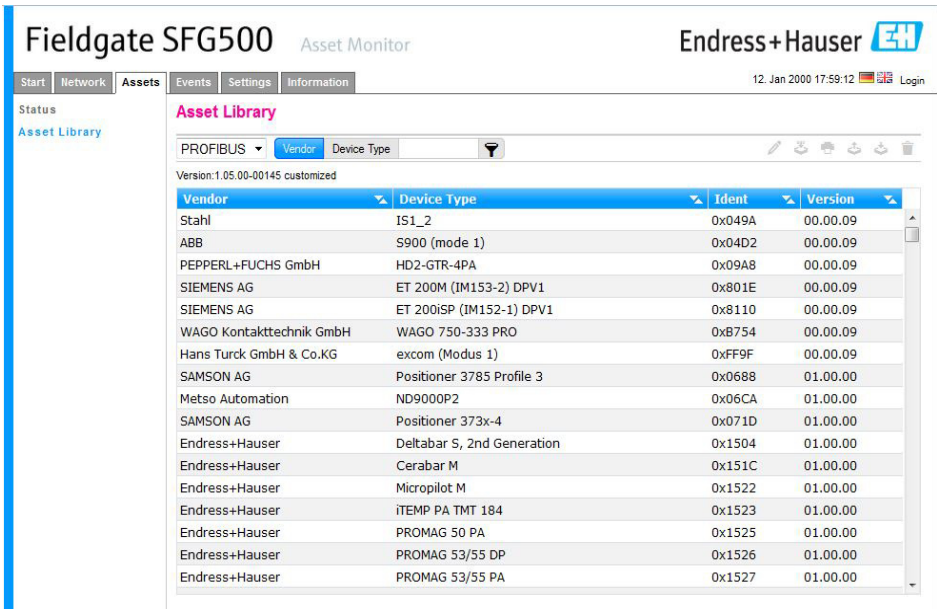

- 3. Use the drop-down menu to select either the PROFIBUS or the HART library view.
- 4. The various elements have the following significance:

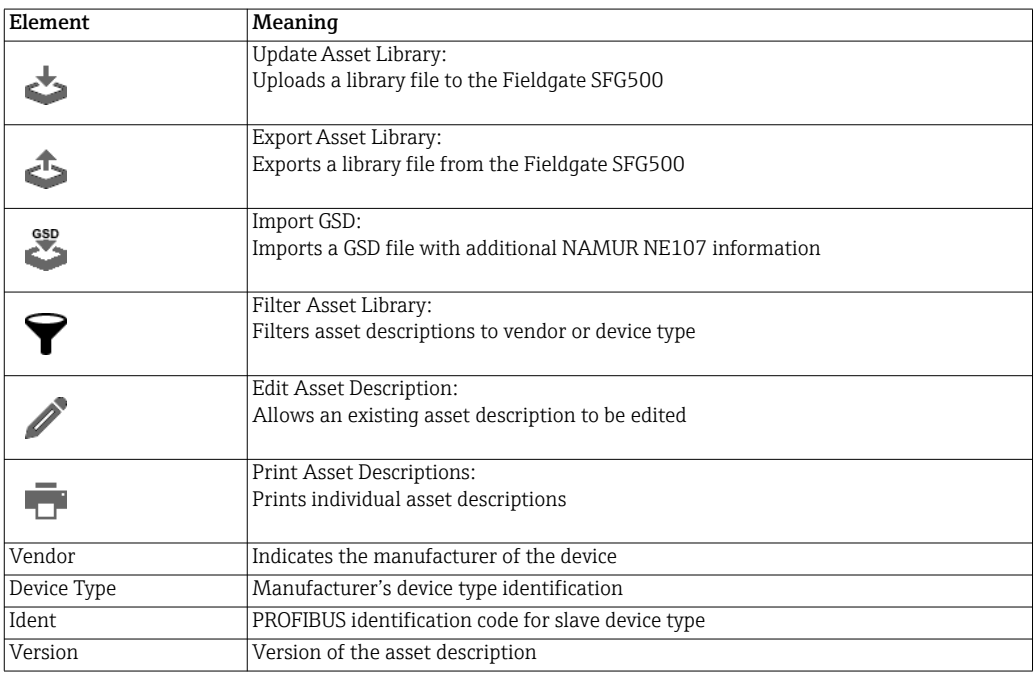

#### Update Asset Library

The asset library comprises a list of devices that can present diagnosis information in accordance with NAMUR NE 107. Every new version of Fieldgate Asset Monitor automatically contains the latest library. For projects that contain third-party devices, e.g. valves, Endress+Hauser provides a library file which can be uploaded to Fieldgate SFG500 using the Web server as described in the following. The same procedure is used for uploading a library file that has been previously exported from another Fieldgate SFG500.

1. Click on the Update Asset Library icon.

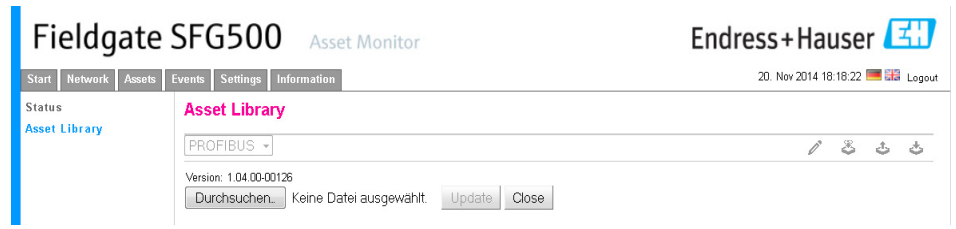

- 2. Click on Browse ... and navigate to the folder in which the library file is to be found - Select the file and click on Open.
- 3. Click on Update.
	- The selected file is uploaded to Fieldgate SFG500.

#### NOTE!

• After the file has been uploaded, the Web server must be restarted.

#### Export Asset Library

In order to copy edited library contents from one Fieldgate SFG500 to another, a library can be exported.

- 1. Click on the Export Asset Library icon.
	- Select the folder in which the file is to be save.
- 2. Click on OK.
	- The library is saved.

### Import GSD

In order to add new PROFIBUS devices to a library, GSD files can be uploaded by using the "Import GSD" function. The information is transferred from the GSD file to the library.

- 1. Click on the Import GSD icon.
- 2. Click on **Browse** ... and navigate to the folder in which the library file is to be found. – Select the file and click on Open.

#### 3. Click on Start Import.

– The selected GSD file is uploaded to Fieldgate SFG500.

#### NOTE!

- **NOTICE**
- After the file has been uploaded, the Web server must be restarted.

**NOTICE** 

#### Filter Asset Library

Asset descriptions can be filtered to vendor or device type.

1. Click on Vendor or Device type.

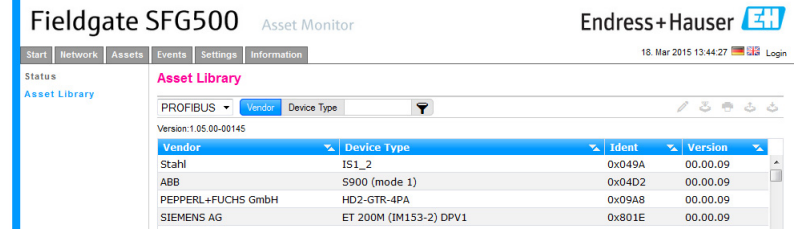

- 2. Type the vendor or device type into the description field to be filtered and click on Filter Asset Library.
	- Filtered list will appear.

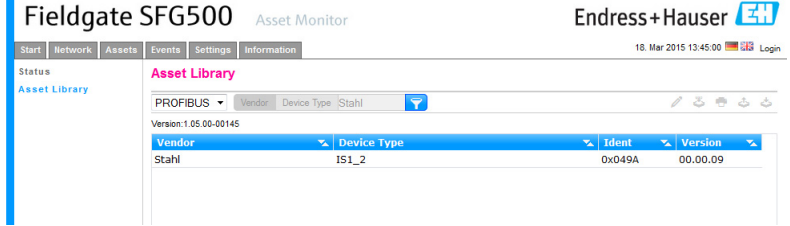

#### NOTE!

ř.

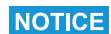

• To reset the filter, click Filter Asset Library.

#### Edit Asset Descriptions

Existing asset descriptions can be changed using the editor function.

- 1. Select the file to be edited from the list and click on the Edit Asset Description icon. – The editor opens and displays the contents of the selected asset description.
- 2. Make the desired changes.
- 3. Click on Update.
	- The changes are saved.

#### NOTE!

**NOTICE** 

• After the asset descriptions have been edited, the Web server must be restarted.

### Print Asset Descriptions

Prints existing asset descriptions.

- 1. From the list, choose the file to be printed and click Print Asset Descriptions.
	- A new window opens and shows the content of the selected asset description.
	- The print dialog opens.
- 2. Choose a printer.
- 3. Click Print.
	- The selected asset description will be printed.
	- Close the window after printing.

## 4.3 Events

### 4.3.1 Event Logging

Event logging keeps a record of all system and device events generated on the bus.

<span id="page-31-0"></span>1. Open the Event menu by clicking on the Event tab

– The Event Logging window opens

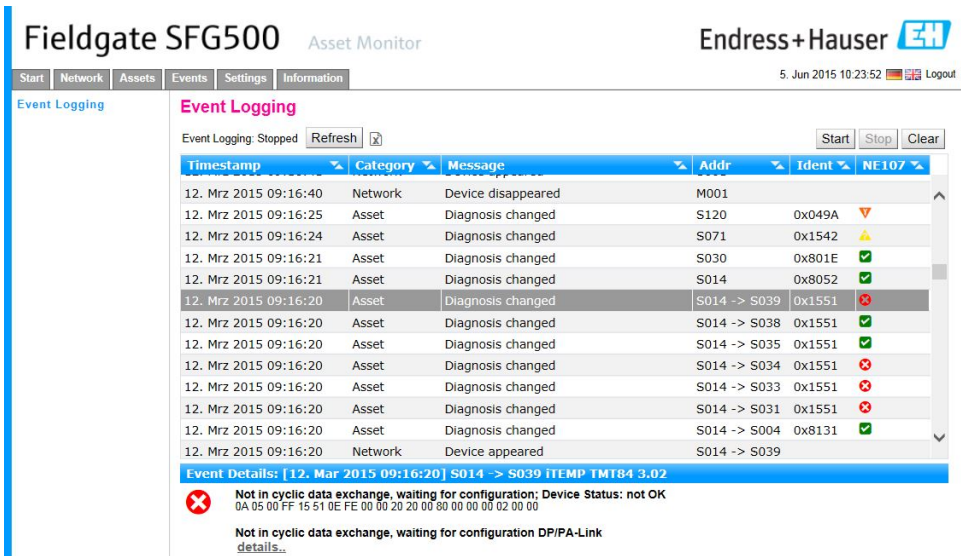

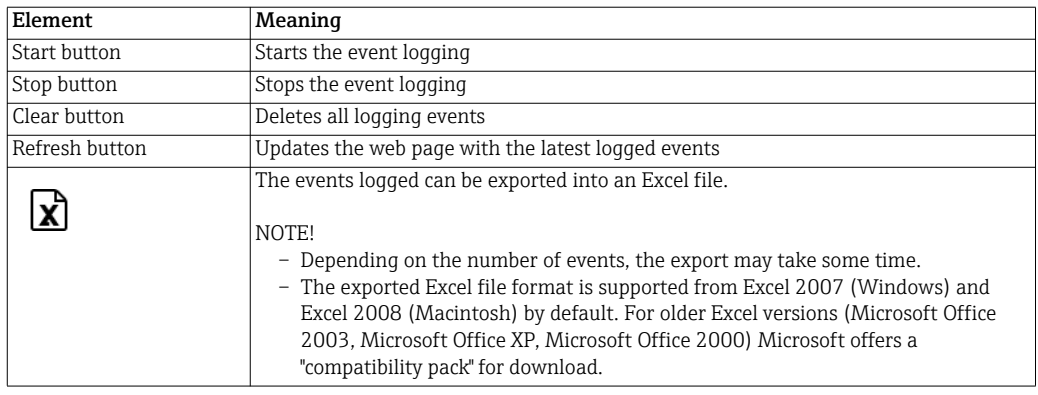

## <span id="page-32-1"></span>4.4 Information

The Information tab displays the information stored on the Electronic nameplate of Fieldgate SFG500 and Fieldgate Module SFM500.

- <span id="page-32-0"></span>1. Open the Information by clicking on the Information tab
	- The Device Information window appears
	- Credits opens a list of all software components used in Asset Monitor

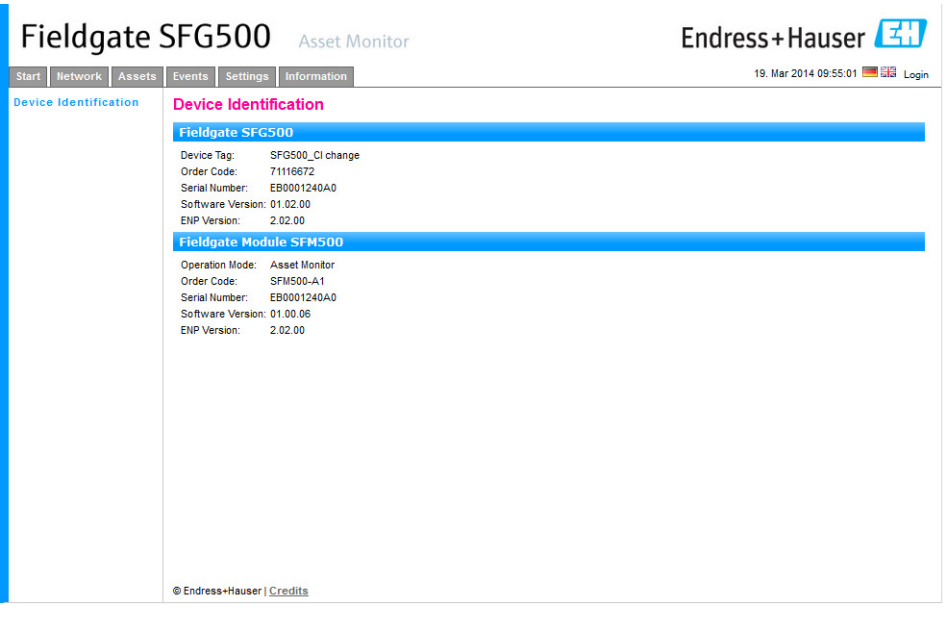

# 5 Trouble-Shooting

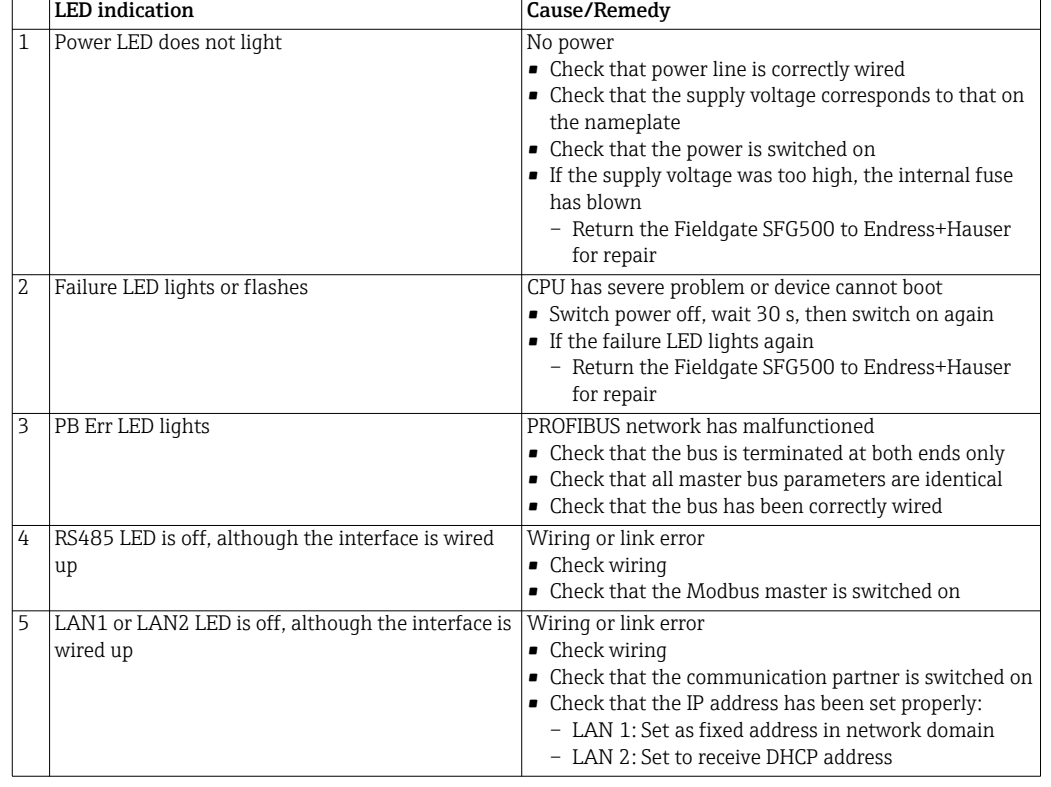

## <span id="page-33-0"></span>5.1 Faults indicated by Fieldgate SFG500 LEDs

## <span id="page-33-1"></span>5.2 PROFIBUS communication faults

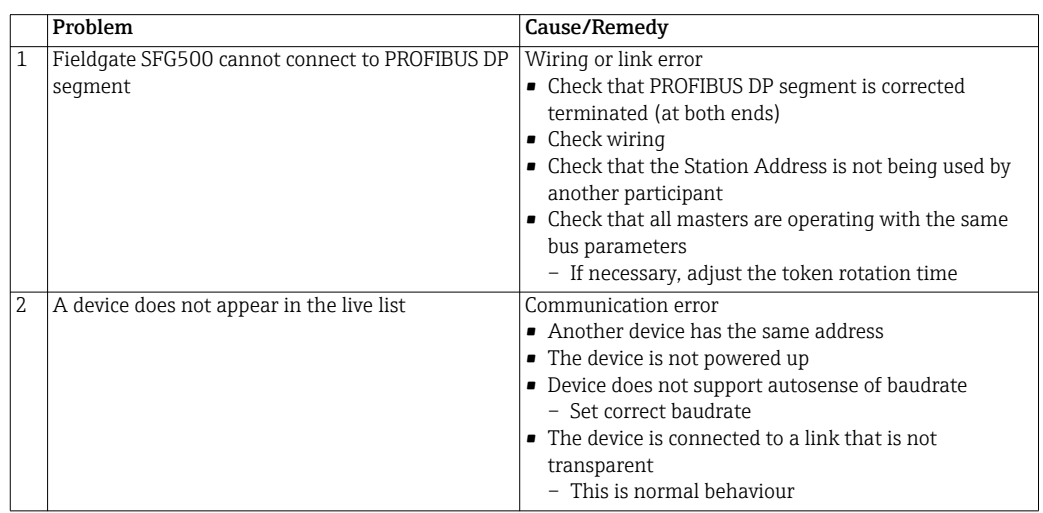

# Index

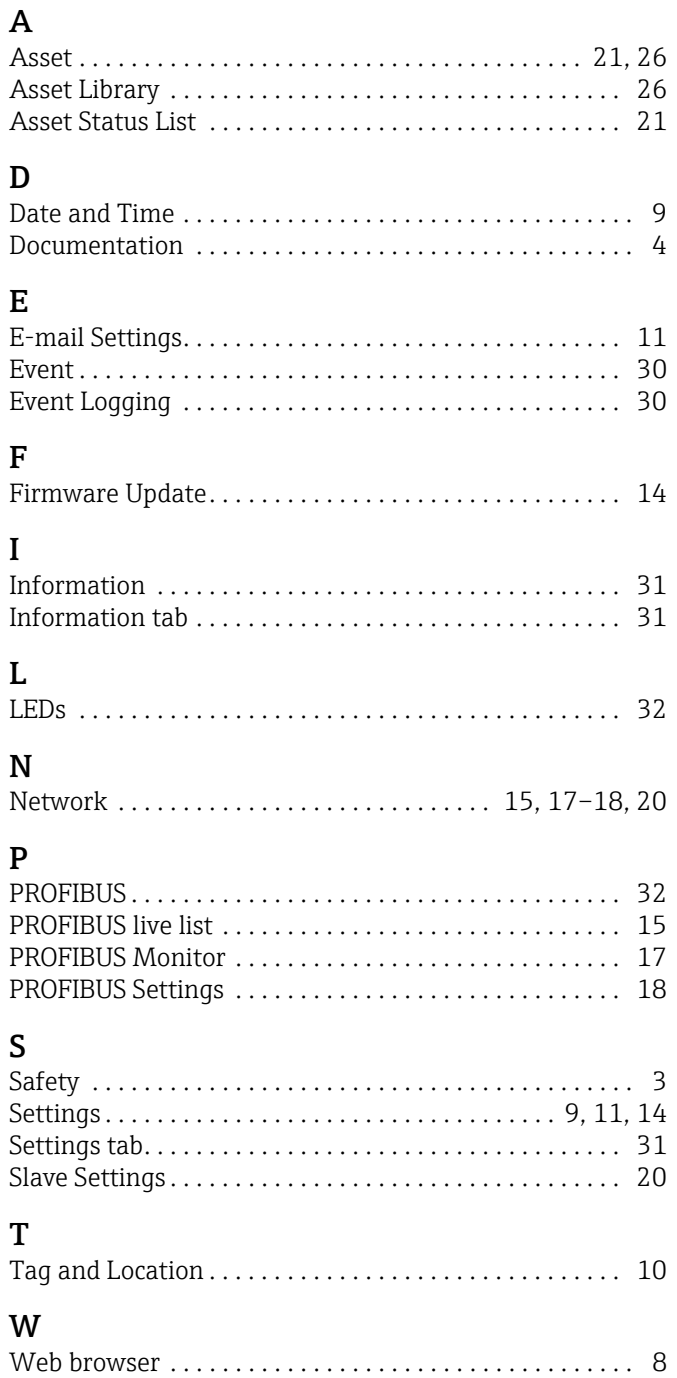

www.addresses.endress.com

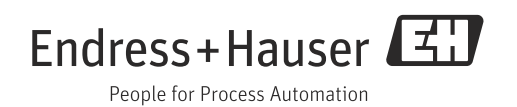